## **Print a website without the ads and junk**

Decades ago, Silicon Valley promised us the "paperless office."

We've gotten closer than before thanks to automatic PDF conversion, esigned contracts and tablet displays, which have spared us millions of reams of paper.

We still all have printers, though.

Printing out a website has always been tedious and wasteful, with lots of ads and images that you don't need. Even the text can come out barely readable.

Websites are designed to be viewed on screens, of course, and little thought is put into their ink-and-paper versions.

Luckily, there are some easy ways to solve this problem which could save you time and money in the long run.

Use the insider pro trick to fast

clean webpage printouts

Most web browsers offer a feature called Reader Mode that makes it easy to distill a webpage down to only its contents with none of the extra junk like advertisements and JavaScript items.

Reader Mode wasn't designed for printing, per se. The concept was created for commuters, who often lack the internet for their laptops and tablets. They could quickly download webpages and read them on the bus or subway. But here's where the magic happens.

Not only are pages easier to read, but it conserves printer ink, which will save you money in the end.

To activate Reader Mode in Chrome, open a new tab, and enter the following code in the search bar: chrome://flags/ #enable-reader-mode. This step takes you to a hidden settings menu where Google allows users to test officially unreleased features. Click on the dropdown menu and select Enabled. Chrome will prompt you to restart the browser.

After Chrome has restarted, click the three-dot icon in the upper right corner of your browser window and select Distill page. This converts whatever page you're reading into Reader Mode. The same process can be used on the mobile version of Chrome on both Android and iOS.

Steps for other browsers

For Mac and iPhone users, at the upper left corner of your browser window on either the desktop or mobile version of Safari, there is an icon that looks like 3 1/ 2 lines. Tap this to enter Reader Mode. Safari's Reader Mode also lets you increase or decrease text size, which is perfect for those who prefer to read larger, bolder print.

If you are using Firefox, Reader Mode is also available by default. To access it, click the icon that looks like a sheet of paper, and your webpage will instantly be converted.

Microsoft Edge users have it easy. There is a Reading Mode icon on the right side of the address bar. Click on it to read and print articles in a cleaner, simplified format.

Bonus: Use a free browser extension

If your browser still isn't printing efficiently, there's another option: Print-Friendly. This software automatically reformats whatever you want to print from a website. Navigation bars and ads are removed, but it goes an extra step.

PrintFriendly lets you choose what items you want when printing. For example, you can save on ink and paper easily by deleting individual images, changing font sizes and turning text into gray instead of 100% black.

*Learn about all the latest technology on the Kim Komando Show, the nation's largest weekend radio talk show. Kim takes calls and dispenses advice on today's digital lifestyle, from smartphones and tablets to online privacy and data hacks. For her daily tips, free newsletters and more, visit her website at Komando. com.*

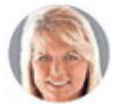

**Tech Talk**

Kim Komando